# **Software**<sup>46</sup>

#### **Natural Business Services**

**Common Model Specifications and Development Tasks**

Version 5.3.1

February 2010

# Natural Business Services

This document applies to Natural Business Services Version 5.3.1.

Specifications contained herein are subject to change and these changes will be reported in subsequent release notes or new editions.

Copyright © 2006-2010 Software AG, Darmstadt, Germany and/or Software AG USA, Inc., Reston, VA, United States of America, and/or their licensors.

The name Software AG, webMethods and all Software AG product names are either trademarks or registered trademarks of Software AG and/or Software AG USA, Inc. and/or their licensors. Other company and product names mentioned herein may be trademarks of their respective owners.

Use of this software is subject to adherence to Software AG's licensing conditions and terms. These terms are part of the product documentation, located at http://documentation.softwareag.com/legal/ and/or in the root installation directory of the licensed product(s).

This software may include portions of third-party products. Forthird-party copyright notices and license terms, please referto "License Texts, Copyright Notices and Disclaimers of Third-Party Products". This document is part of the product documentation, located at http://documentation.softwareag.com/legal/ and/or in the root installation directory of the licensed product(s).

#### **Table of Contents**

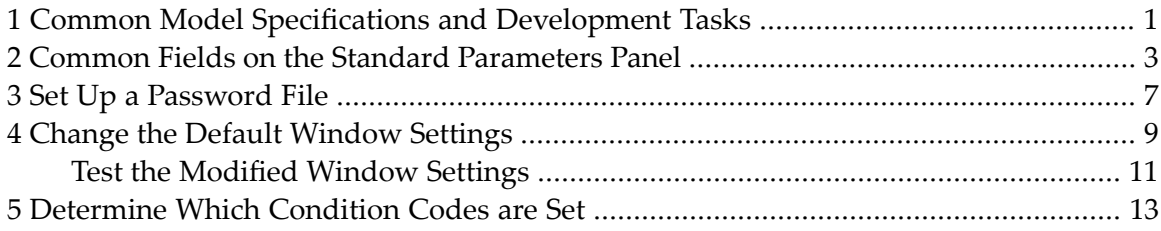

### <span id="page-4-0"></span>**1 Common Model Specifications and Development Tasks**

*Common Model Specifications and Development Tasks* describes the common specifications for the Natural Construct models and how to perform common development tasks.

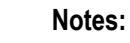

- 1. Although the screen examples used in this documentation are from a mainframe environment, the information applies to all server environments.
- 2. For information about the additional specification panels for a specific model, see the documentation in which that model is described.

*Common Model Specifications and Development Tasks* covers the following topics:

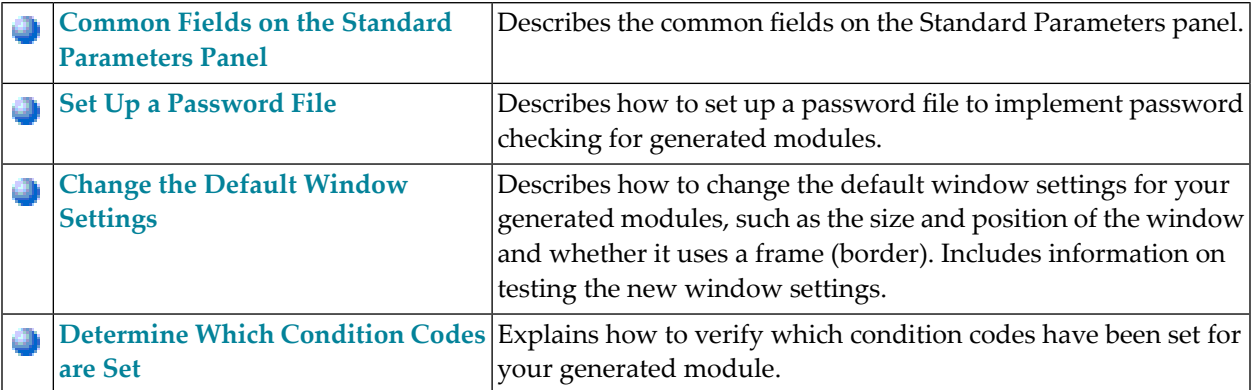

## <span id="page-6-0"></span>**2 Common Fields on the Standard Parameters Panel**

The Standard Parameters panel is similar for all program models; it is the first and sometimes the only specification panel. The following example shows the Standard Parameters panel for the Object-Maint-Dialog model:

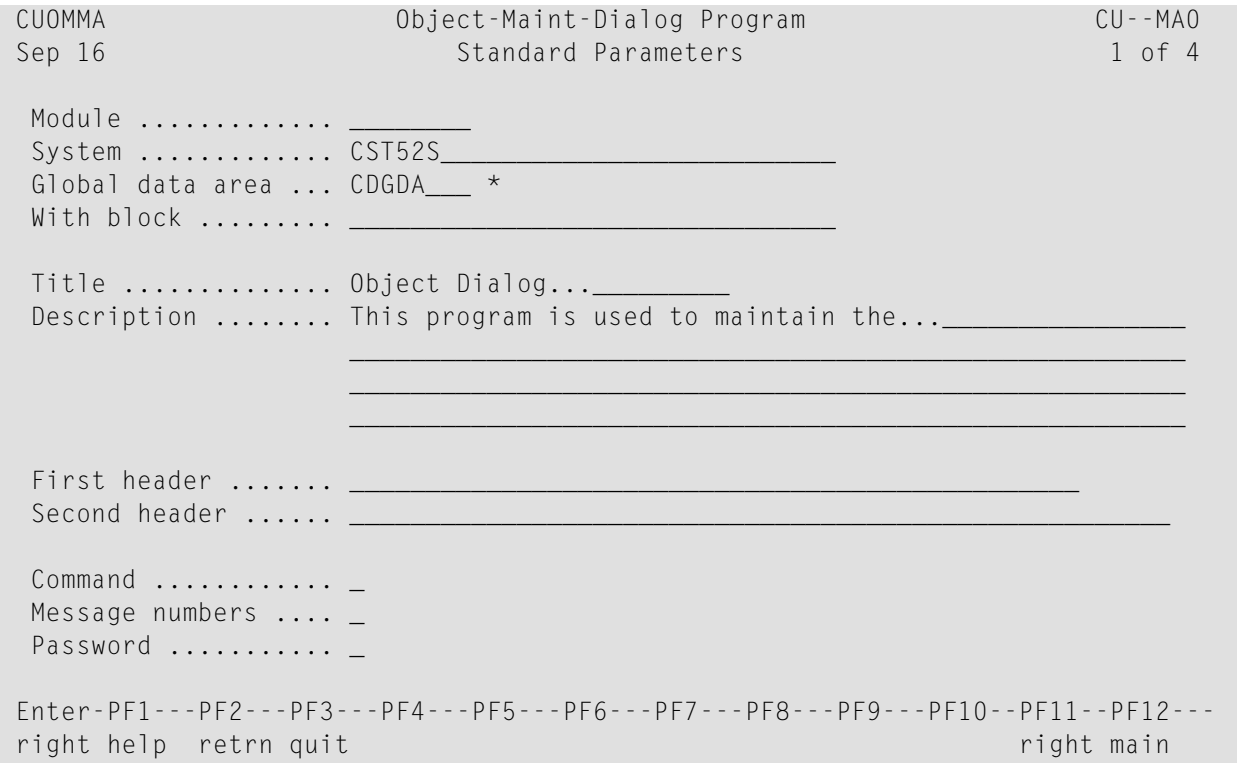

**Note:** The Standard Parameters panel for other models may not contain all the fields shown.

#### The fields on the Standard Parameters panel are:

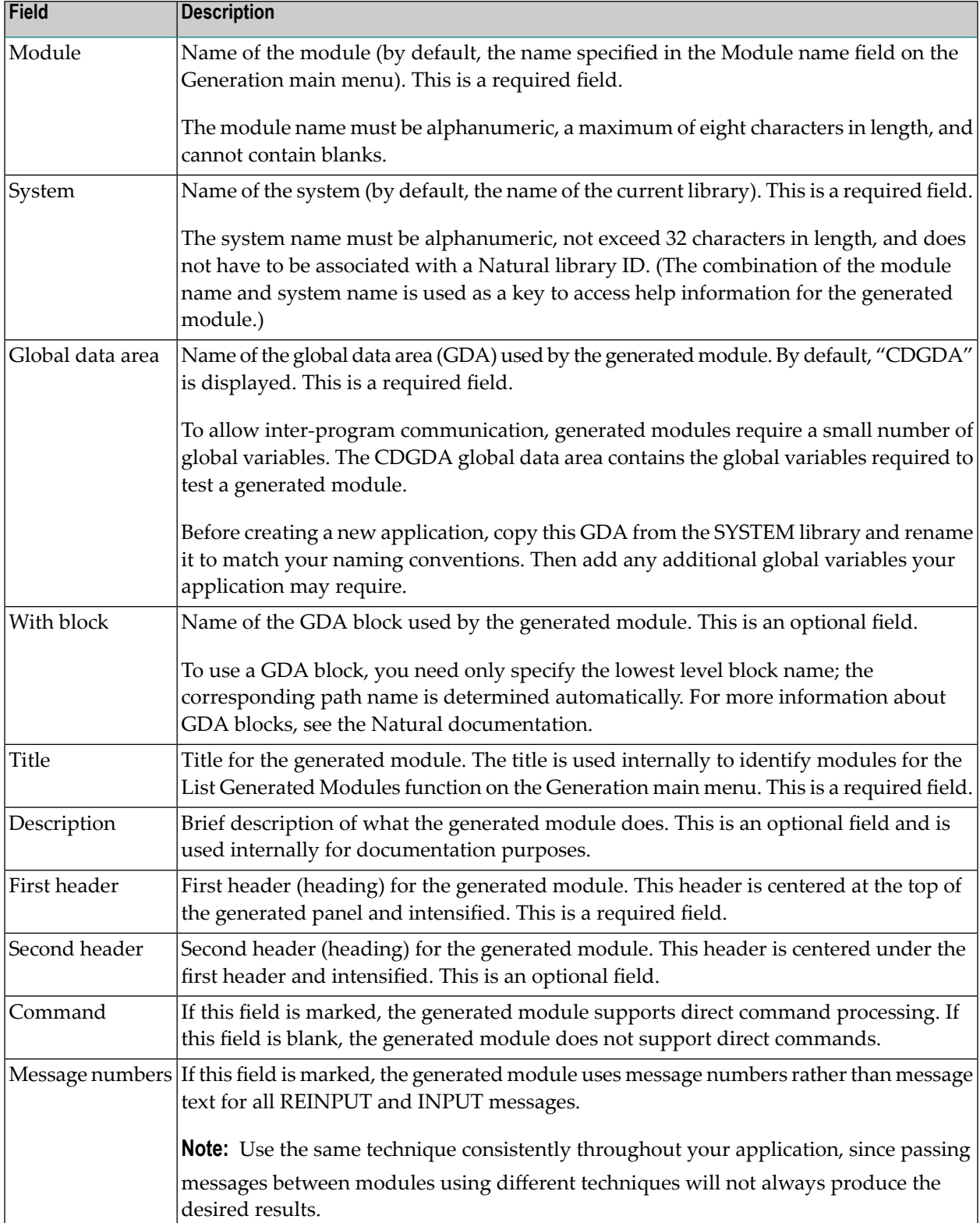

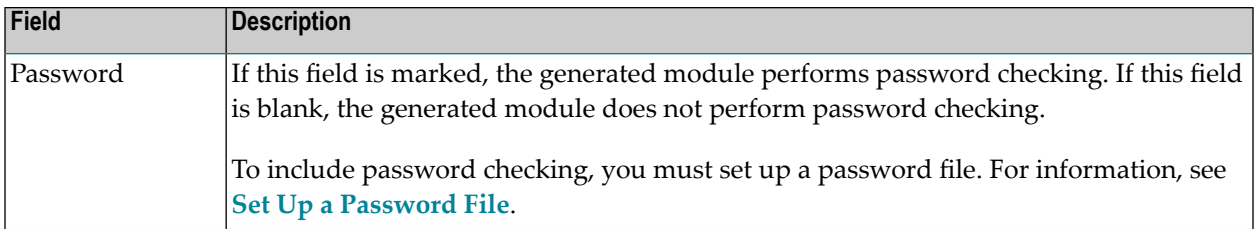

# <span id="page-10-0"></span>**3 Set Up <sup>a</sup> Password File**

You can specify password checking for many of the generated modules. Natural Construct builds the mechanism for password checking into your module by including the CCPASSW copycode member. Within this copycode, the CDPASSW subprogram is invoked and passed the module and system names.

To include password checking, you must set up a password file. The file is keyed on the module name used to catalog the module and the system name used to generate the module.

The password file can be a view of any file with Natural-Construct-Password as the data definition module name. The view must contain the following fields:

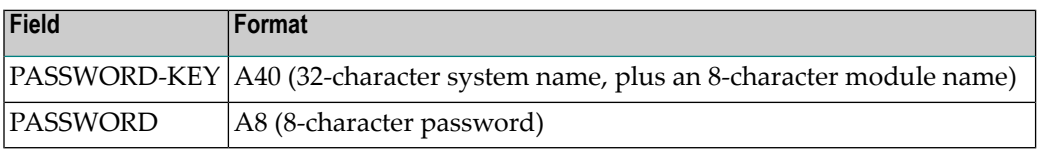

When a user attempts to invoke the module, the CDPASSW subprogram reads the password file. If the module/system name combination exists in the file and does not have a password, the user can invoke the module. If the module/system name combination exists and has a password, the user must enter the correct password before the module is invoked. If a user enters five incorrect passwords, execution is aborted.

If you specify password checking, you must modify the CDPASSW subprogram to include a valid password view and any final processing you want to perform and then catalog the modified subprogram. For more specific password checking, you can modify the CCPASSW copycode member (to call a different subprogram) or modify the CDPASSW subprogram (to refine your security standards).

# <span id="page-12-0"></span>**Change the Default Window Settings**

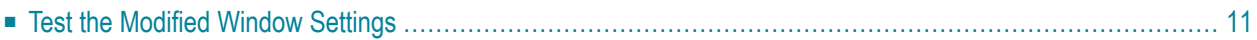

#### **To change the default window settings for your generated module:**

1 Press PF5 (windw).

The Window Parameters window is displayed. For example:

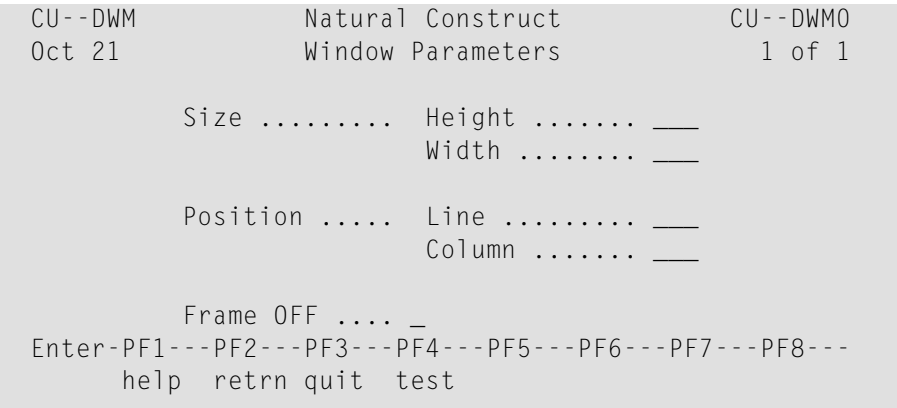

2 Use the following fields to build the DEFINE WINDOW statement:

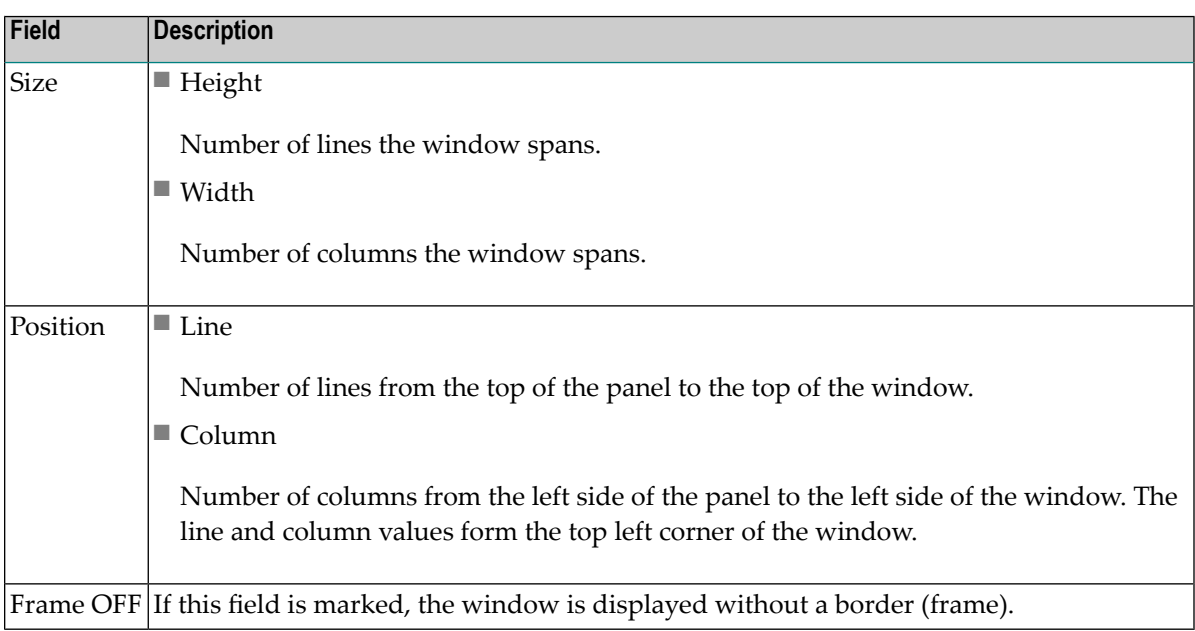

3 Press Enter to confirm the changes.

#### <span id="page-14-0"></span>**Test the Modified Window Settings**

You can view a test version of the window with the characteristics specified in the Window Parameters window.

- **To test the modified window settings:**
- Press PF4 (test) in the Window Parameters window.

Ω

### <span id="page-16-0"></span>**5 Determine Which Condition Codes are Set**

#### **To determine which condition codes are set:**

- 1 Mark the Condition codes field in the Optional Parameters window.
- 2 Press PF2 (retrn).

The Generation main menu is displayed.

3 Generate the module.

After generation is complete, the Condition Codes Trace window is displayed, showing the condition codes set for the current module. For example:

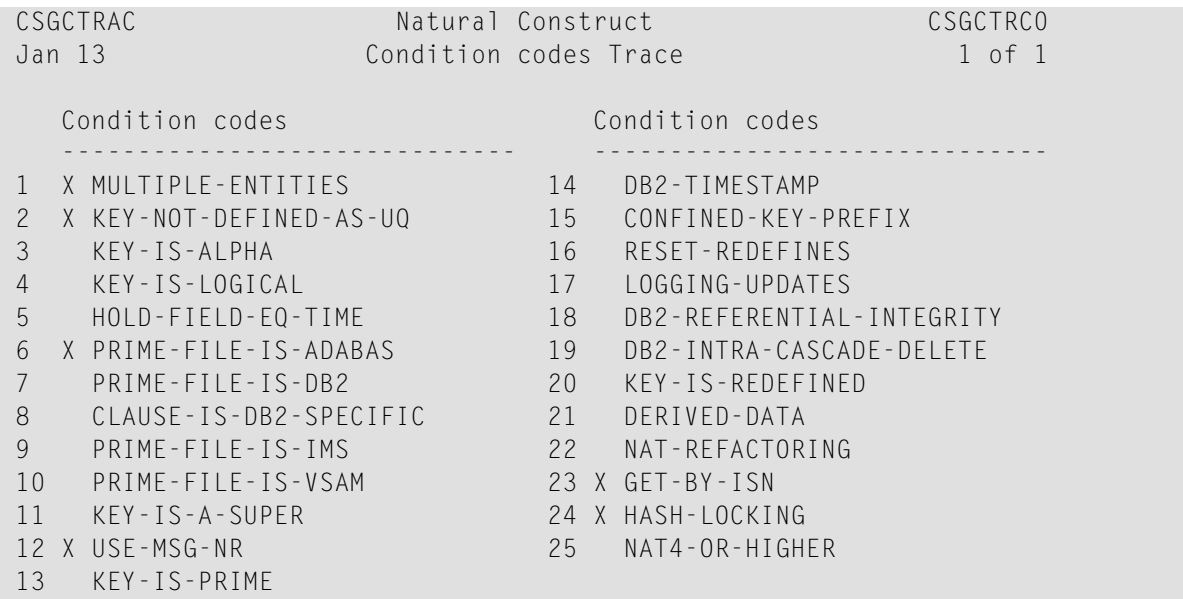

**Tip:** If the condition code is not marked, ensure that the code is being generated in a Natural V4 (Natural V6 on open systems) or higher environment and that the option is set to True

in the CSXDEFLT subprogram. CSXDEFLT is installed in the SYSCSTX library. To use the code, compile the subprogram in the SYSCST library and then copy the object code to the SYSLIBS library. For information on CSXDEFLT, see Use CSXDEFLT Overrides.